## KARADENİZ TEKNİK ÜNİVERSİTESİ Sosyal Bilimler Enstitüsü Enstitü Bilgi Sistemi Tez İzleme Raporu Teslimi

Öğrencilerimiz Üniversitemiz Bilgi Yönetim Sistemi üzerinden öğrenci olarak giriş yaptıklarında kendilerine açılan sayfada sol tarafta Enstitü Bilgi Sistemi(EBS) menüsü açılacaktır. Sayfa tıkladığınız halde açılmıyorsa tarayıcınızdan açılan pencerelere izin verme işlemini yapmalısınız. EBS tıklandığında onayla ekranı ile karşılaşacaklar ve onay verdikten sonra Tez İşlemlerinden tez izleme raporu teslim linkini kullanarak raporlarını pdf dosyası olarak yükleyeceklerdir.

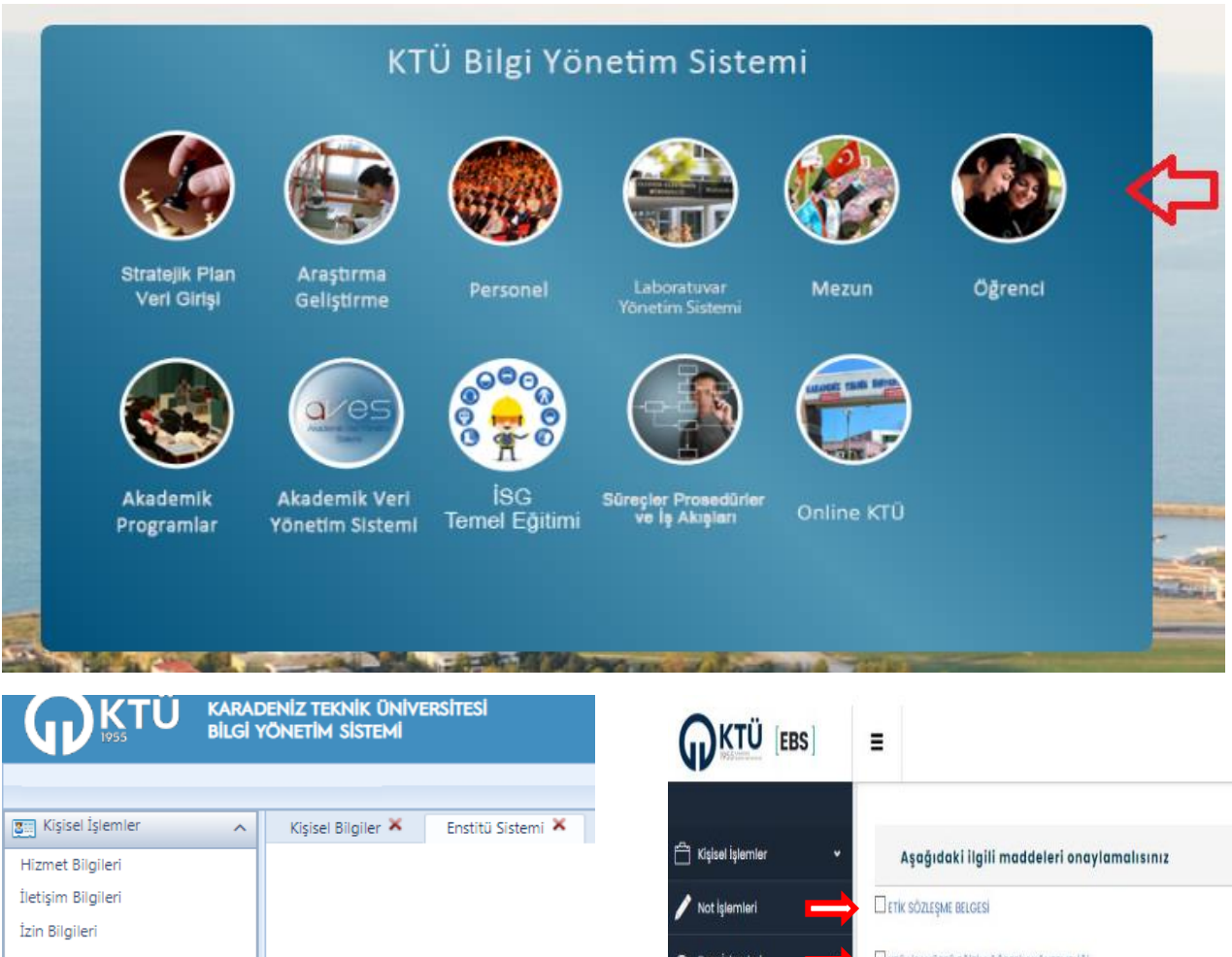

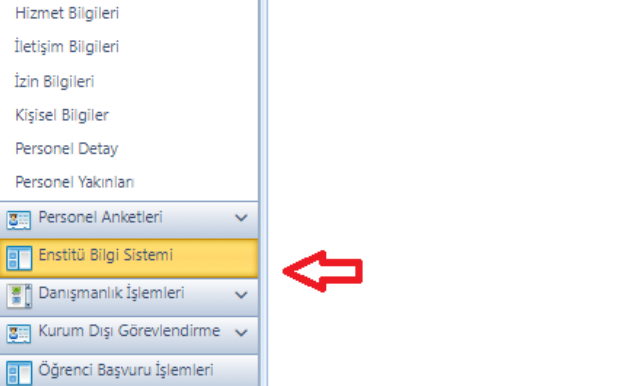

KTŰ LÍSANŰSTŰ EĞÍTÍM ÖĞRETÍM YÖNETMELÍĞÍ **Ders islemler** ONAYLA <sup><sup>O</sup> Tez İşlemler</sup>

Tez İşlemleri Tez İzleme Raporu Rapor Yükle (Pdf formatında)